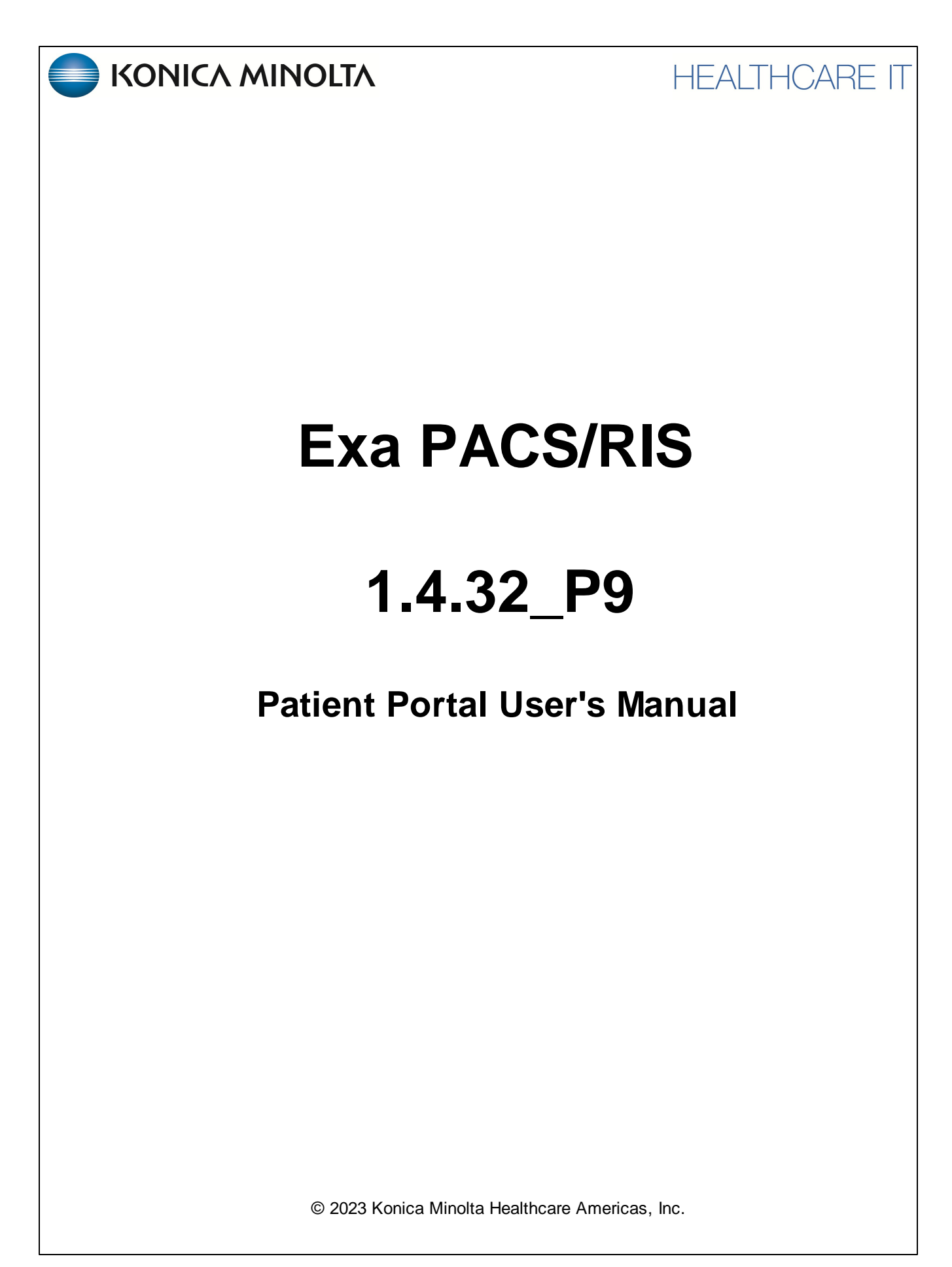

# **Table of Contents**

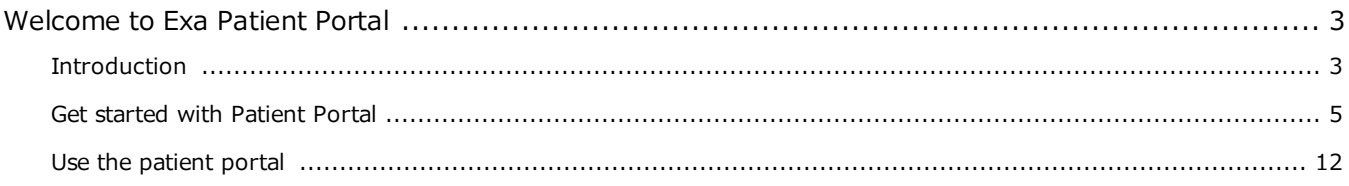

# <span id="page-2-0"></span>**Welcome to Exa Patient Portal**

## <span id="page-2-1"></span>**Introduction**

### **Symbols**

The following symbols may appear in the product documentation or on the product.

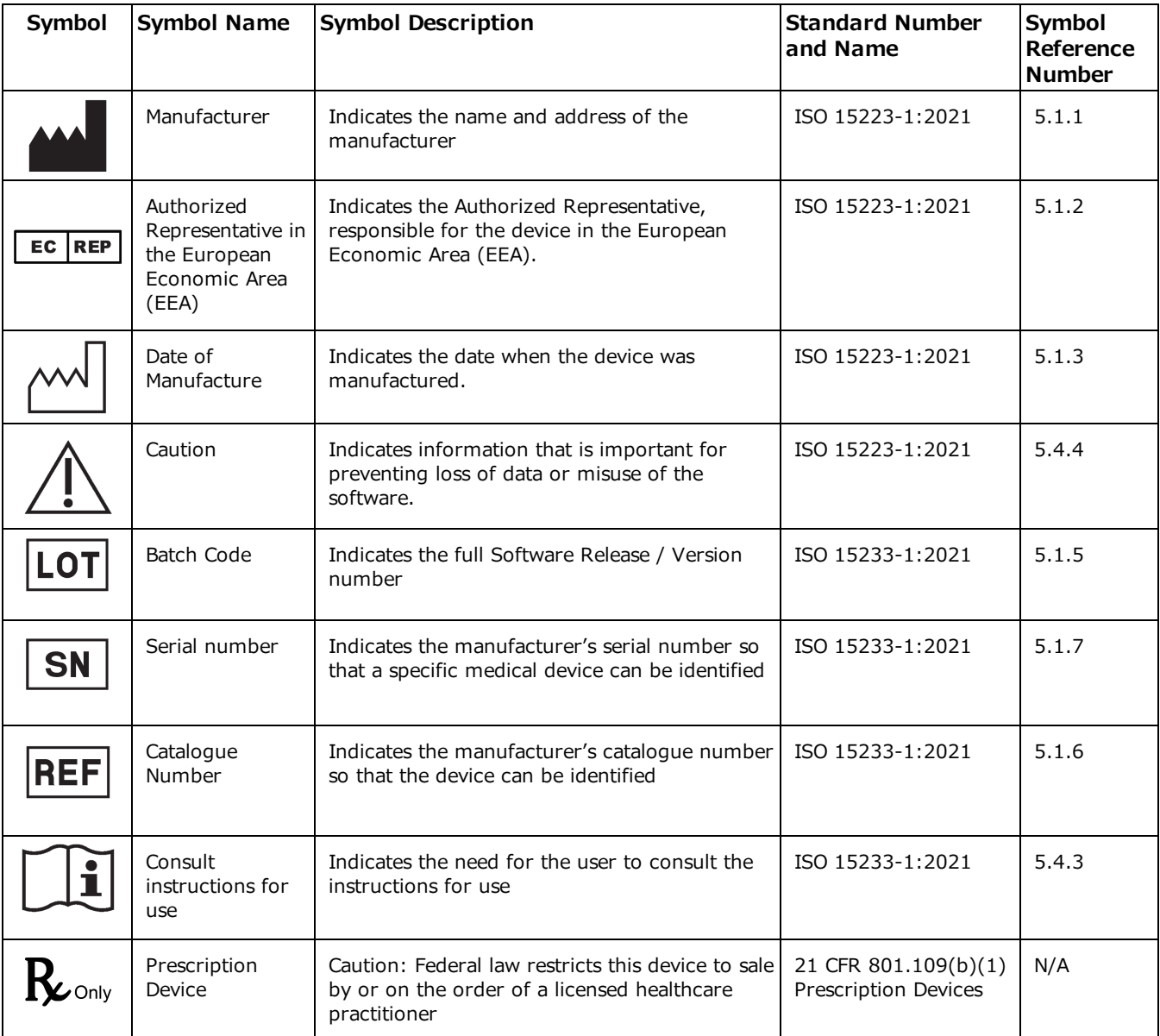

BS EN ISO 15223-1:2021 Medical devices - Symbols to be used with information to be supplied by the manufacturer - Part 1: General requirements

### **Regulatory and compliance**

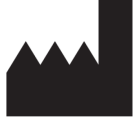

Konica Minolta Healthcare Americas, Inc.

2217 U.S. Highway 70 East Garner, NC 27529 USA

**Tel: 1-800-366-5343**

### **System requirements**

The following are the minimum system requirements for clients of Exa PACS/RIS.

#### Workstation - User

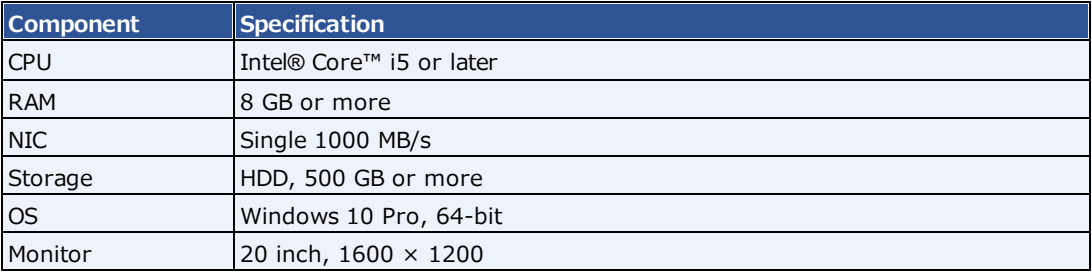

### <span id="page-4-0"></span>**Get started with Patient Portal**

Patient Portal is a website that you can use to request appointments, view information about your current and past exams, update insurance, and more. Your Patient Portal account is safe and secure; only you and your representatives can use it to view your patient records.

### **Create a Patient Portal account**

To use Patient Portal, start by selecting the link emailed to you by your healthcare facility (sometimes it may be necessary to copy the link and paste it into the URL box of your web browser). Next:

1. On the **Create New Password** page, type a password and select **CREATE**.

**Result**: Your account is created, and the sign-in screen appears.

- 2. On the sign-in screen:
	- · In the first box, type your **email address** (this is your user name when you sign-in).
	- In the second box, type the password you just created.
	- ·Select **I Agree to the HIPAA Privacy Notice**
	- · Optional: Select **Remember Me** to auto-fill your username next time you sign in.

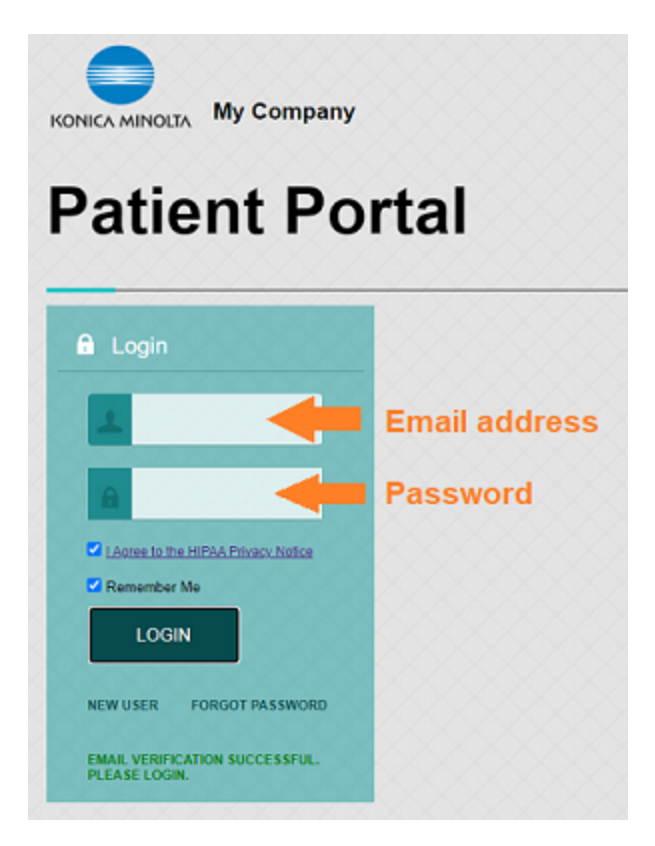

3. Select **LOGIN**.

### **I forgot my password**

If you forget your password, you can reset it from the sign-in page.

- 1. On the sign-in page, on the right pane, select **FORGOT PASSWORD**.
- 2. In the **Forgot Password** box, type your email address and select **SUBMIT**.
- 3. Open the email sent to the address you entered, and use the link to reset your password.

#### **Reset my password**

For security and protection of your personal health information, periodically reset your password.

- 1. On the home screen, select the menu  $\frac{1}{111}$  button, then the **Edit My Profile**  $\bullet$  button.
- 2. On the **My Account** tab, select **Reset Password**.

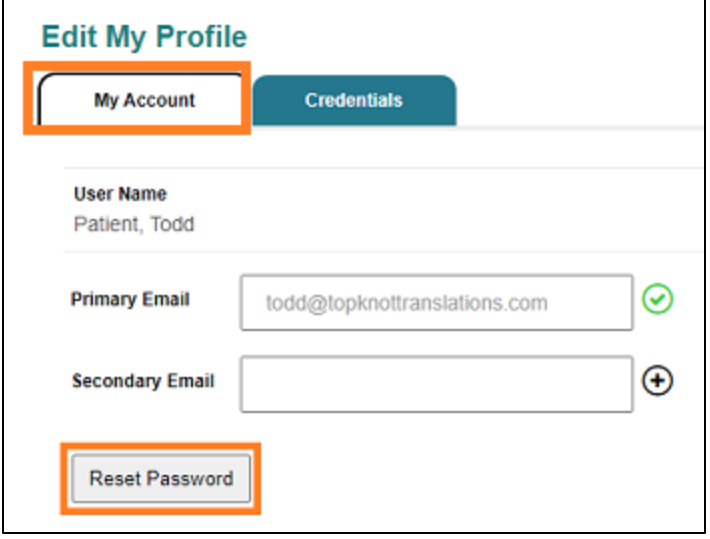

3. Type your current and new password (twice), and then select **Save**.

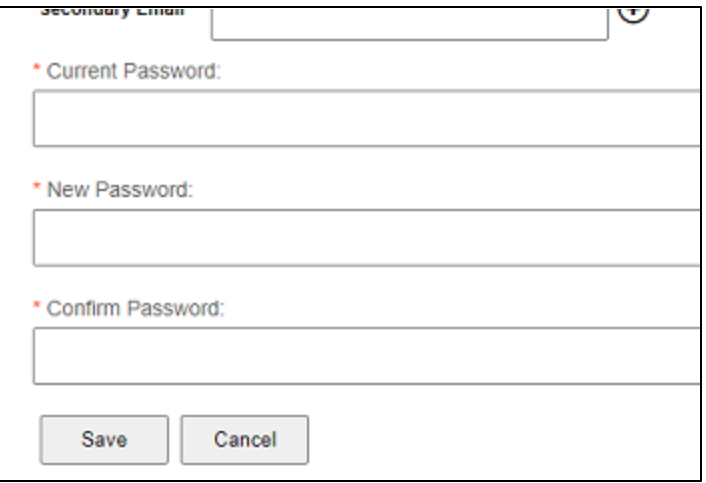

### **Update my profile**

If your personal information changes, you can edit it.

- 1. On the home screen, select the menu  $\cdots$  button, then the **Edit My Profile**  $\bullet$  button.
- 2. On the **Credentials** tab, edit information as needed, and then select **Save**.

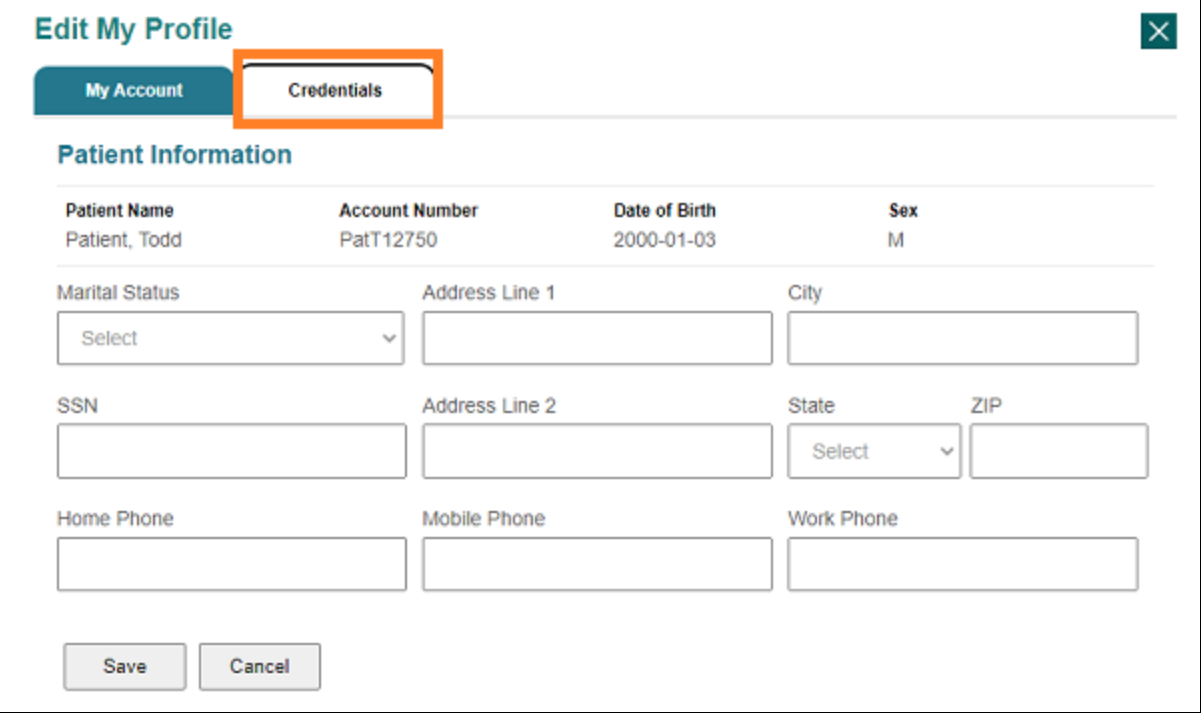

### **Add an email address**

To add a new email address to your account:

- 1. On the home screen, select the menu  $\frac{1}{111}$  button, then the **Edit My Profile**  $\bullet$  button.
- 2. On the **My Account** tab, in the **Secondary Email** box, type an email address, and then select the plus  $\bigoplus$  sign.

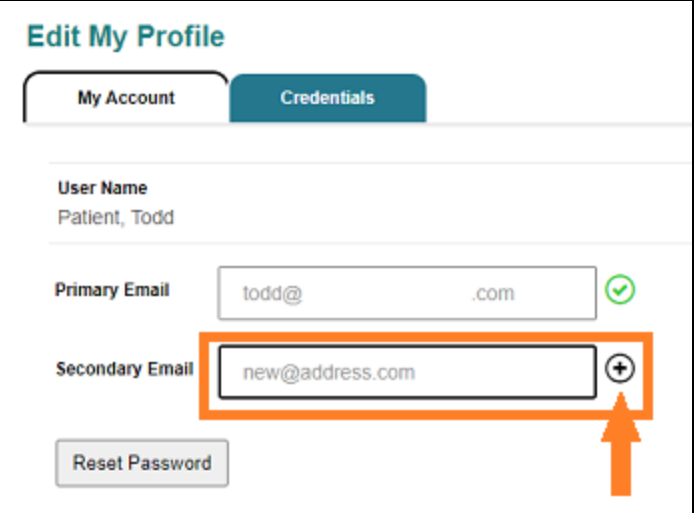

**Result**: An verification email is sent to the address you entered.

3. Use the link in the verification email to verify your new address.

### **Add an insurance policy**

If you obtain new a insurance policy, you can add it.

- 1. On the home screen, select the menu **:::** button, then the **Insurance D** button.
- 2. On the **Insurance** tab, click **Add**, and then enter all relevant information.

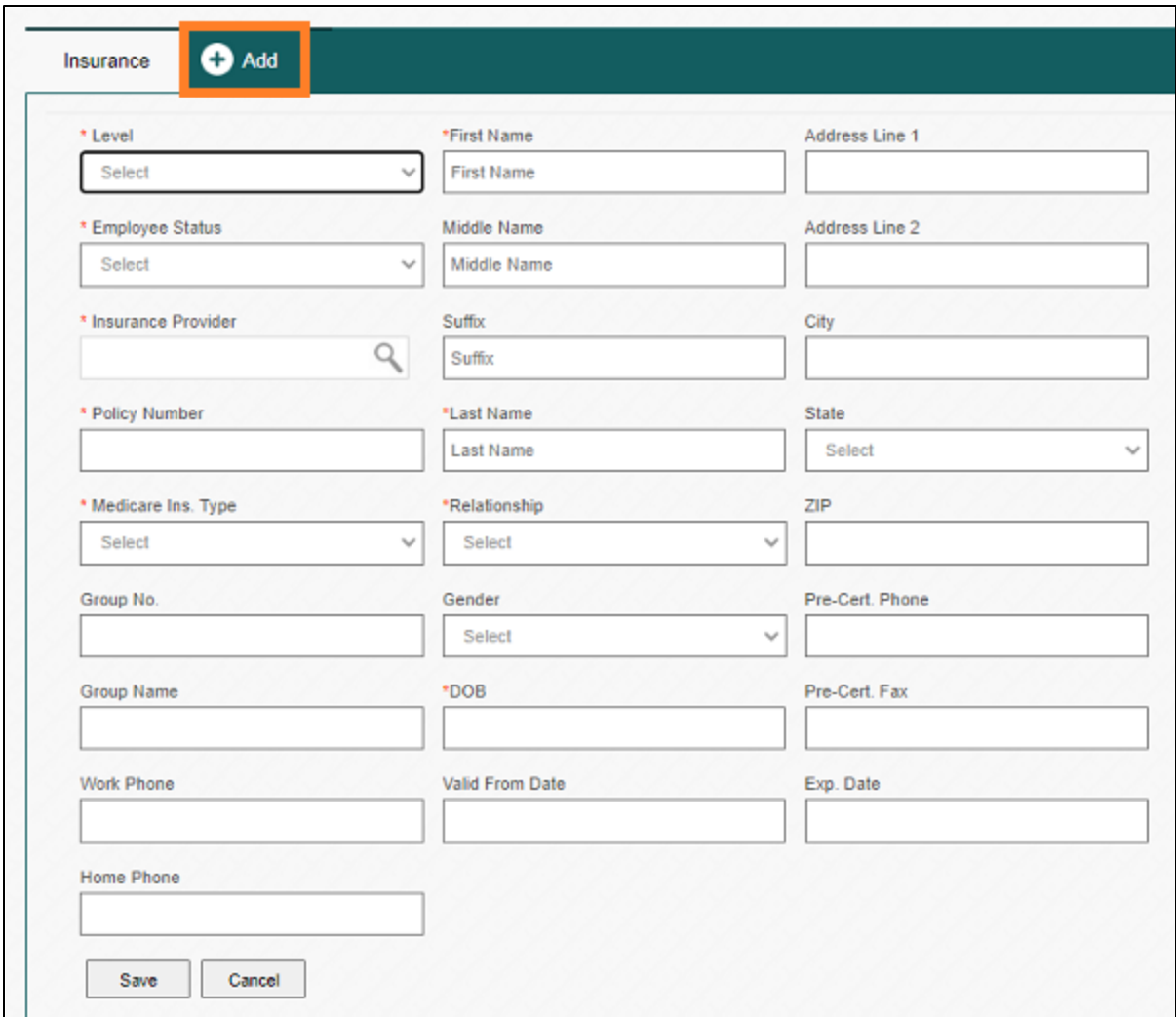

3. If this is your only policy, in the **Level** list, select **Primary**.

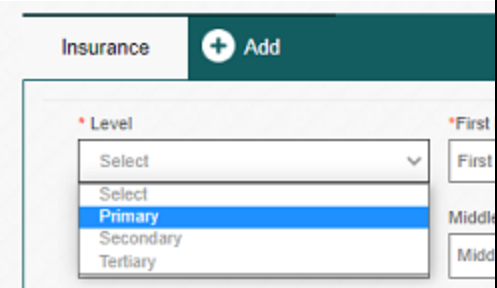

Otherwise, select **Secondary** for your second policy, or **Tertiary** for your third policy.

4. Select **Save**.

### **Update insurance information**

If your insurance policy changes, you can update it.

- 1. On the home screen, select the menu  $\cdots$  button, then the **Insurance**  $\mathbf{\mathcal{D}}$  button.
- 2. On the Insurance tab, find the policy you want to update, and on the right, select its edit button.

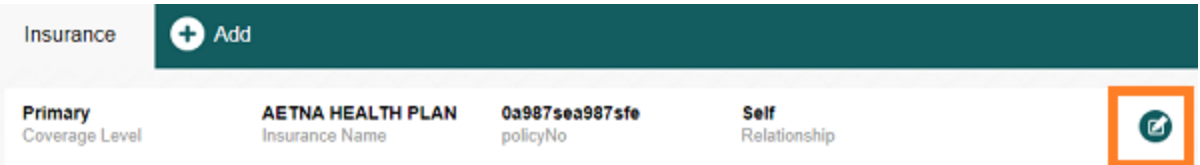

3. Edit the information as needed, and then click **Save**.

### **View authorized representatives**

An authorized representative is a person you authorize to use your patient portal account. If your healthcare facility registered any authorized representatives for you, you can view them as follows:

- 1. On the home screen, select the menu  $\mathop{\mathbb{III}}$  button.
- 2. Select the Authorized Representative  $\bullet$  button.

### **Add a guarantor**

A guarantor is a person who accepts financial responsibility to pay the medical bill for the patient. To designate a guarantor:

- 1. On the home screen, select the menu  $\frac{1}{2}$  button, then the **Guarantor**  $\Omega$  button.
- 2. On the **Guarantors** tab, select **Add**.

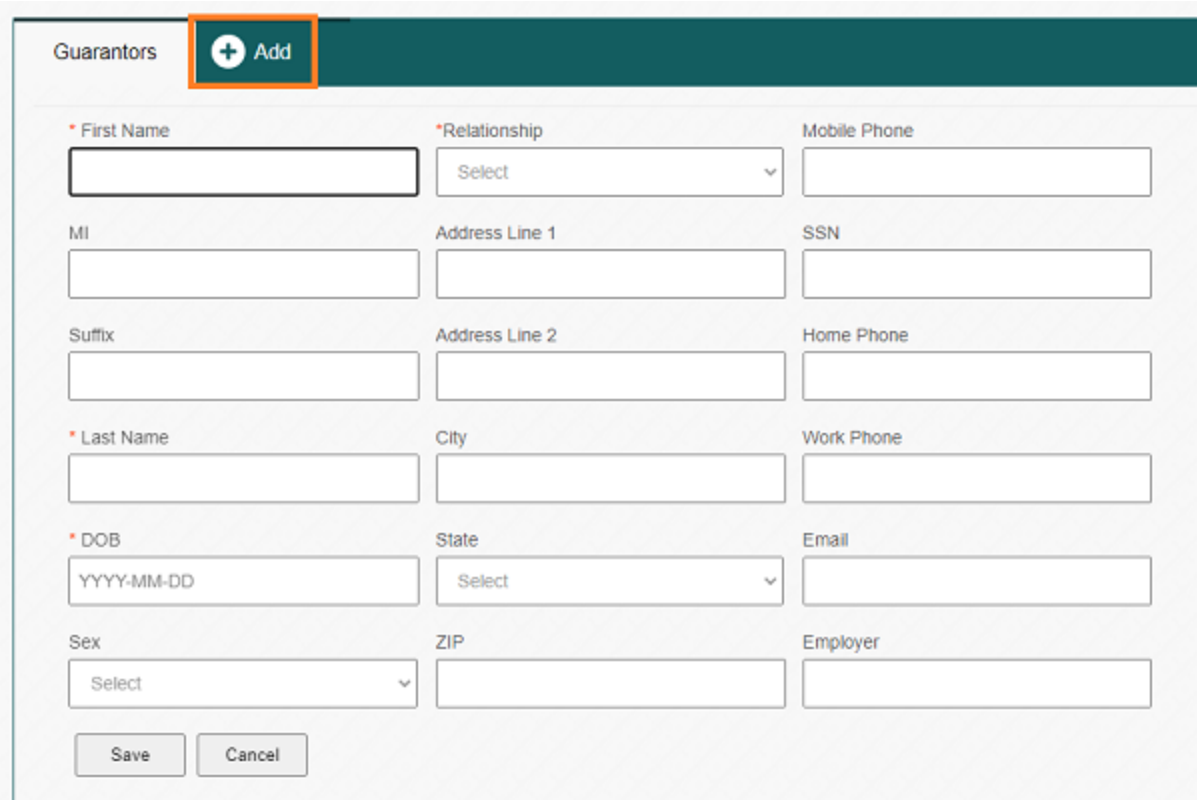

3. Enter information about the guarantor, and then select **Save**.

**Note**: Fields with an asterisk (**\***) are required.

### <span id="page-11-0"></span>**Use the patient portal**

Using Patient Portal is a convenient way to request and view appointments, view your medical records (patient chart), and to send documents requested by your healthcare providers (such as scans of your insurance card).

### **Request an appointment**

You can request an appointment for specific study on a specific date at a selected location.

1. On the home screen, select **Menu** > **Schedule**.

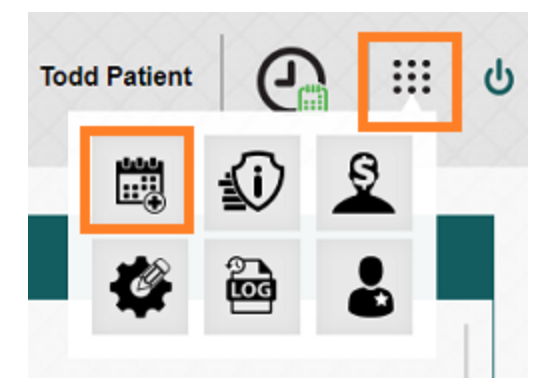

2. On the **Appointments** tab, select **Add**.

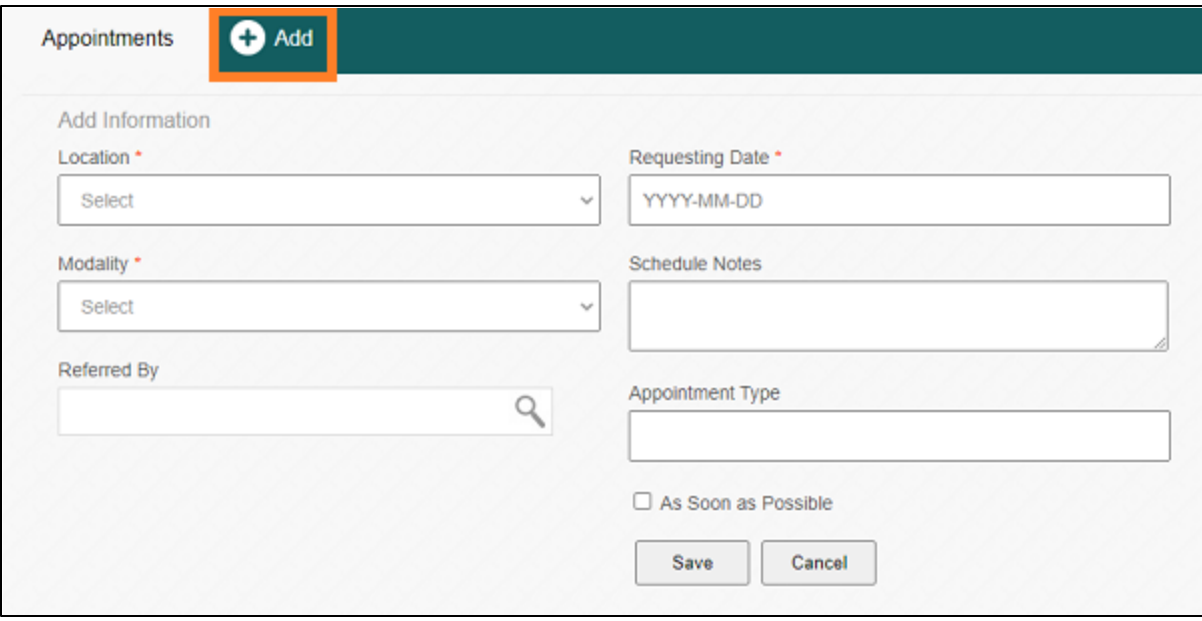

3. Under **Add Information**, enter the following settings.

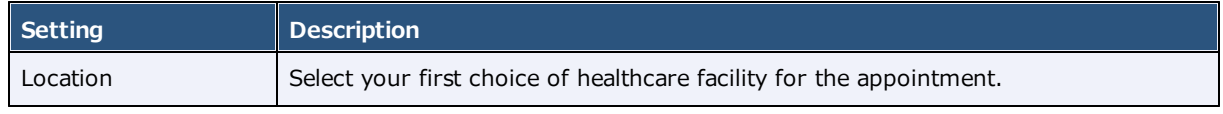

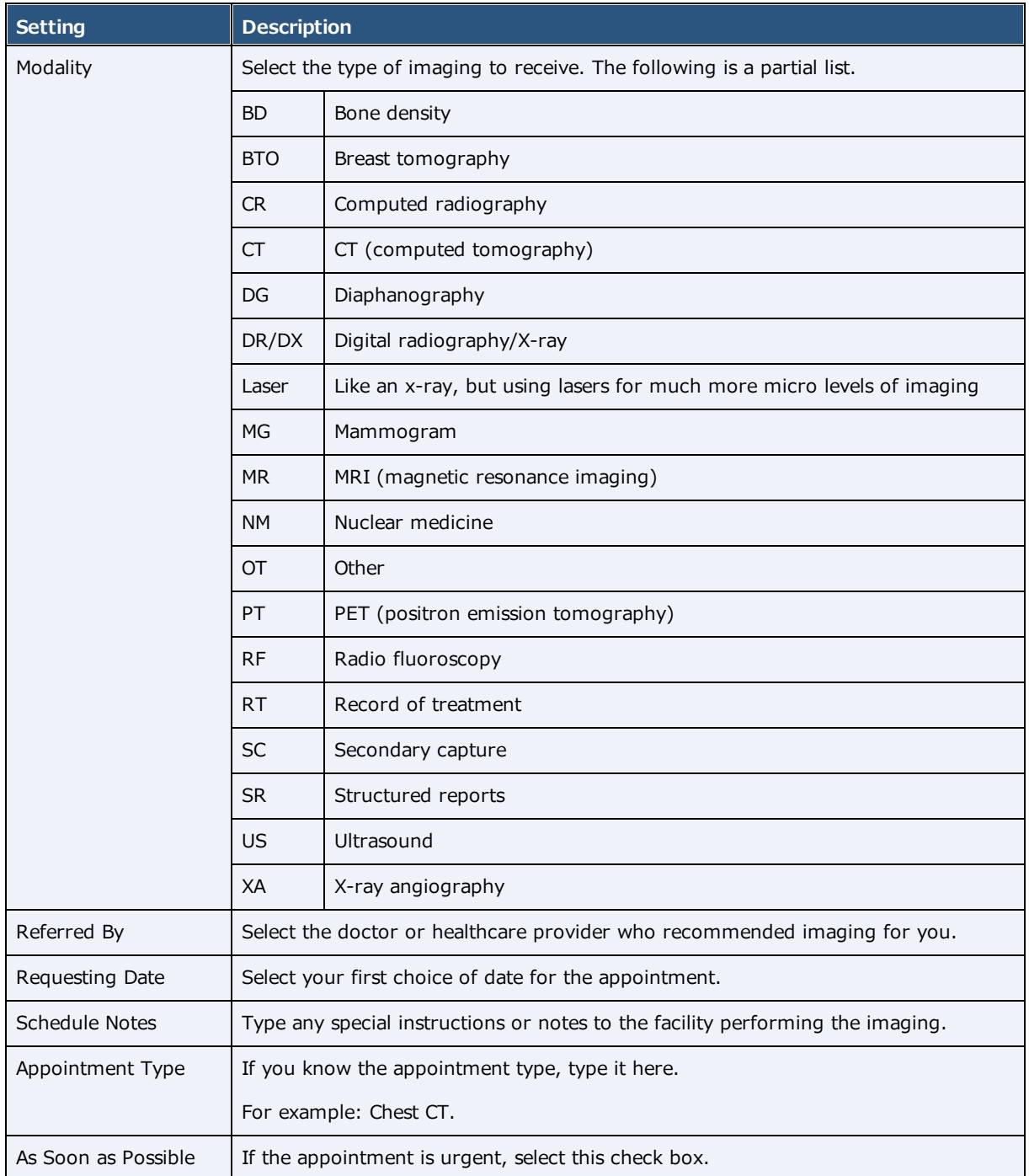

#### 4. Click **Save**.

**Result**: The appointment request is sent.

### **View appointments and appointment confirmations**

You can view information about your past and future appointments, fill out forms, and view and print the appointment confirmation card.

1. In the left pane, select **Home**. , and the **APPOINTMENT**.

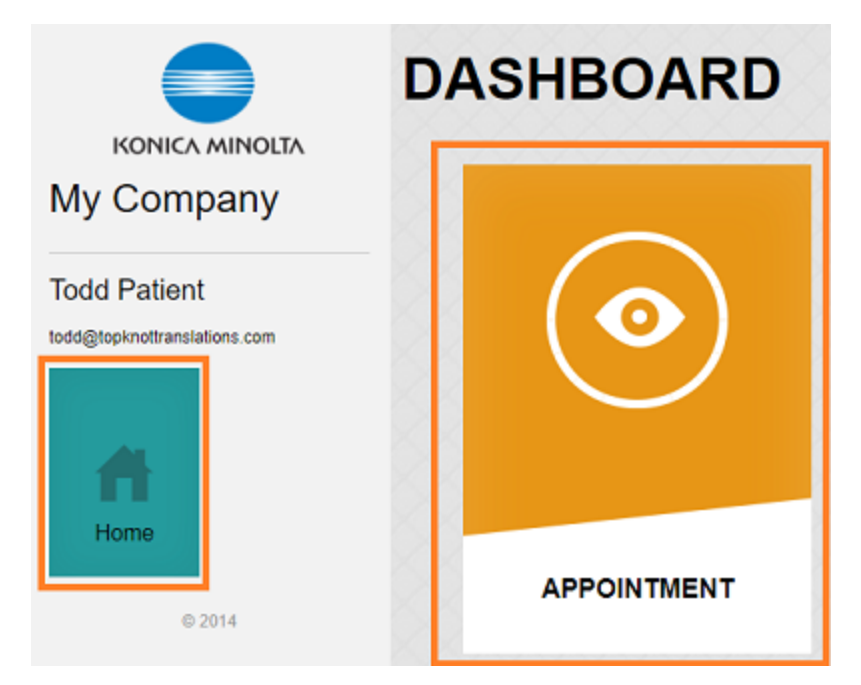

2. Select the **Future Appointments** or **Past Appointments** tab.

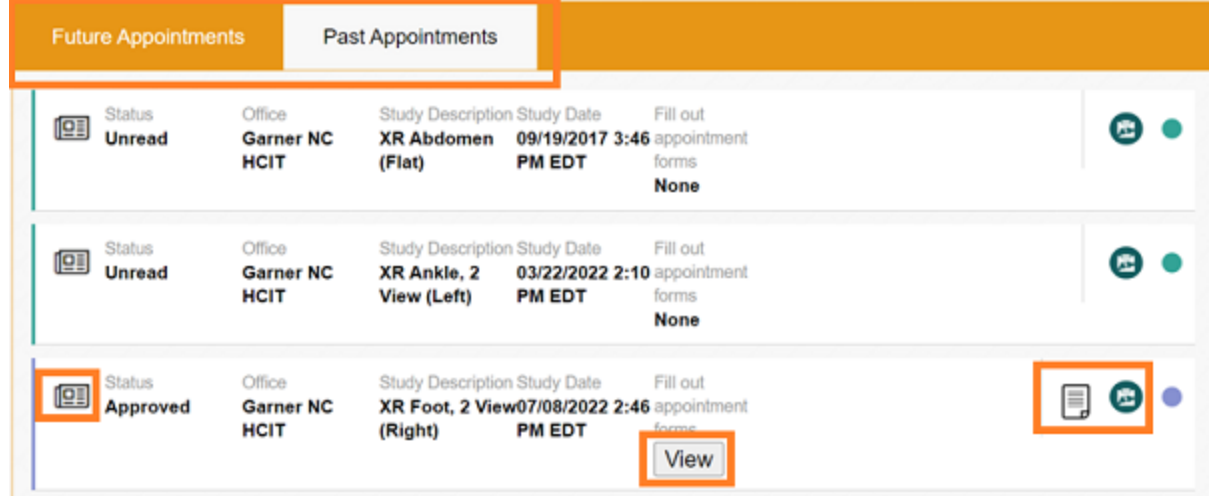

3. You can use the following buttons:

View and print the **appointment confirmation card**.

Fill out appointment **forms**

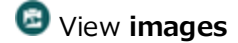

# View **approved reports**

#### **View your appointments in a calendar**

You can open a calendar view of your appointments.

·On the home screen, select the Calendar  $\mathbb G$  button.

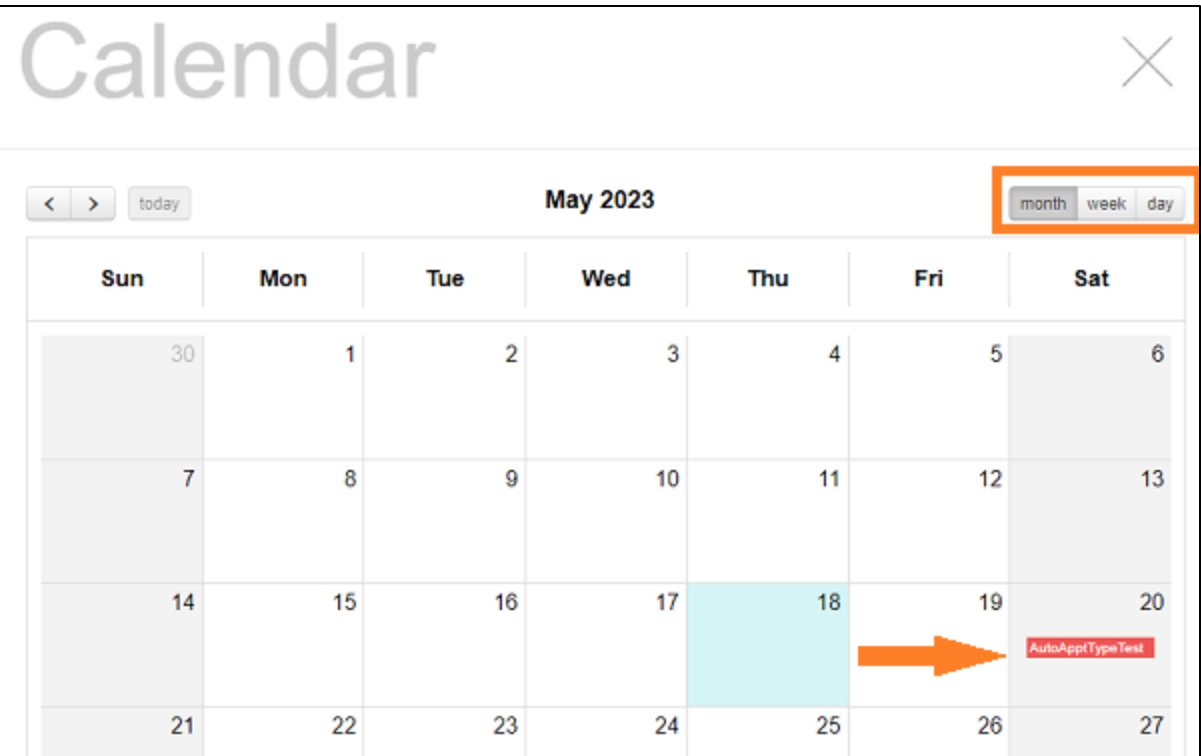

### **Upload a document**

You can send documents to your healthcare provider such as scans of your insurance card, forms, and reports from prior exams by uploading them in the patient portal.

1. In the left pane, select **Home**. , and then **APPOINTMENT**.

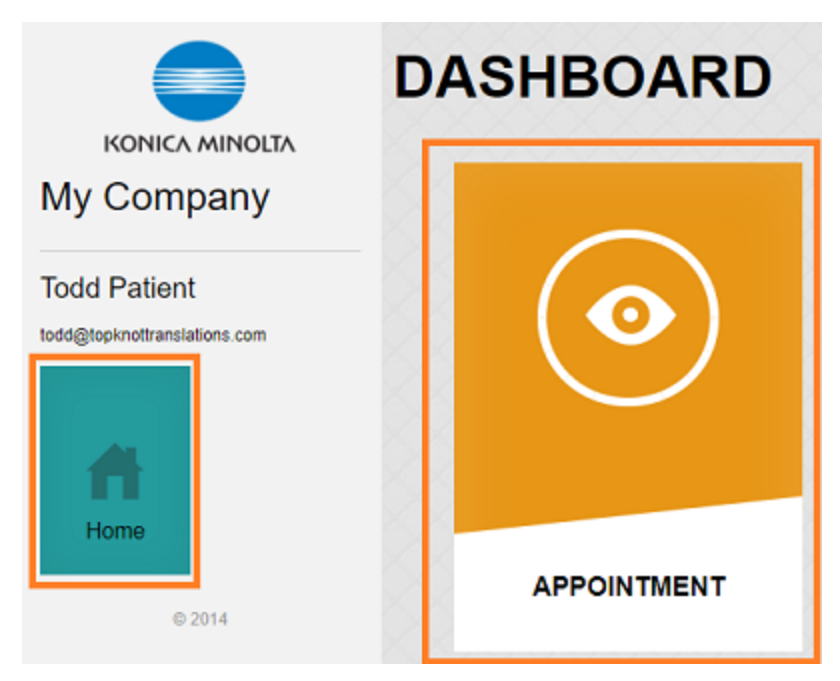

- 2. Select the **Future Appointments** or **Past Appointments** tab.
- 3. On the row containing the appointment that pertains to your document, select the upload  $\mathbf f$ button.

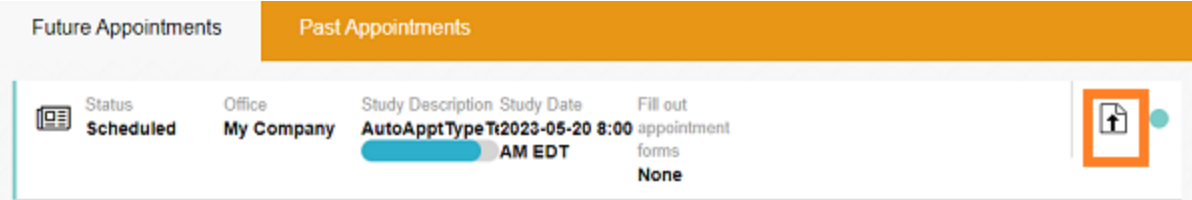

4. Enter any of the following that may be helpful to manage the document:

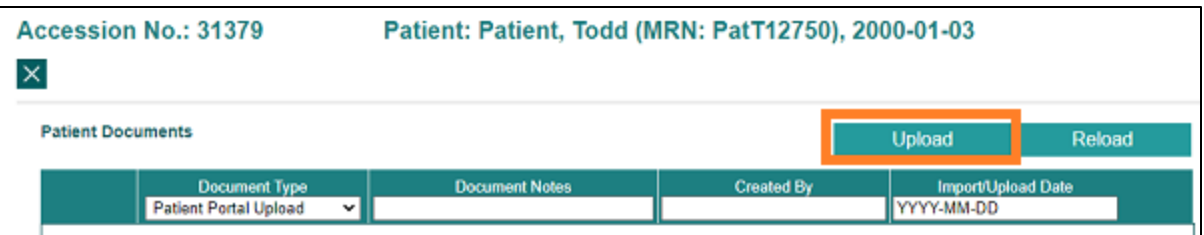

- ·**Document Type** - Select the type of document to upload.
- ·**Document Notes** – Type a description, or other notes, if needed.
- ·**Created By** – Type the originator of the document (such as a doctor, or yourself).
- ·**Import/Upload Date** – Type the current date.
- 5. Select **Upload**.

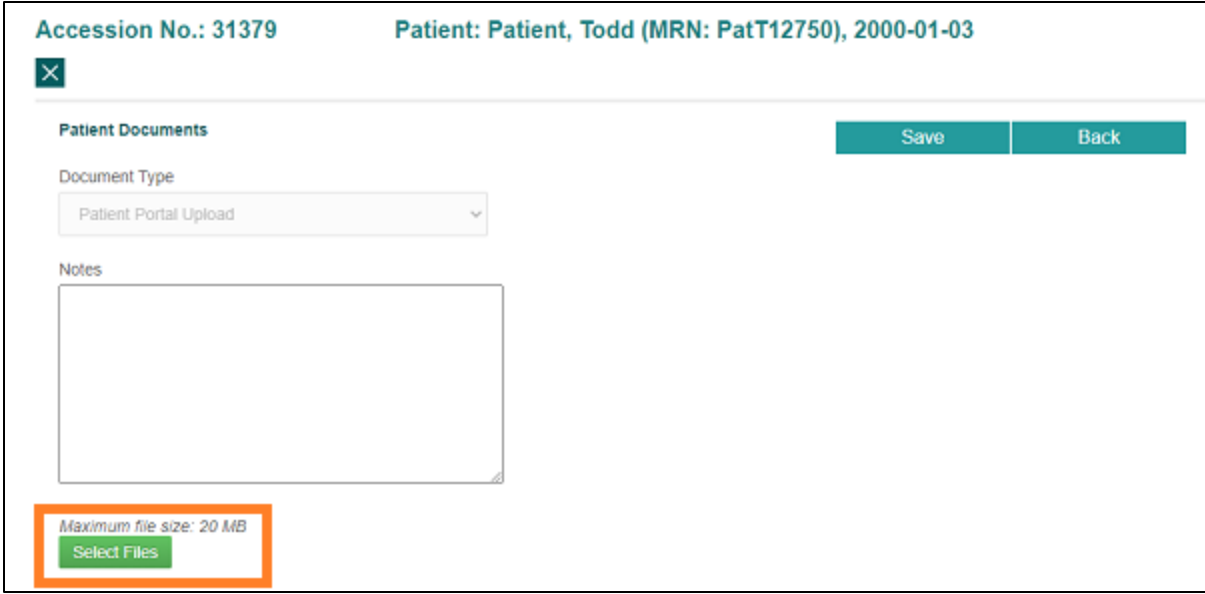

6. Select **Select Files**, browse for and select a file to upload, and then select **Open**.

**Optional**: Repeat to add additional files.

7. In the screen above, select **Save**.

**Result**: The files are added to your record, and can be accessed by your healthcare provider.

#### **View account activity**

To see a history of activity on your account:

1. On the home screen, select **Menu** > **Log**.

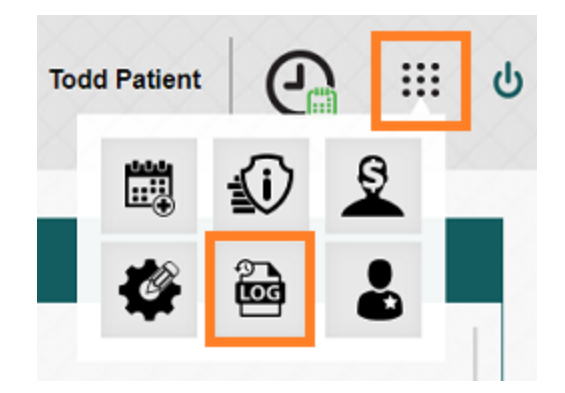

2. Optional. To search for a specific log entry, select **Search.**

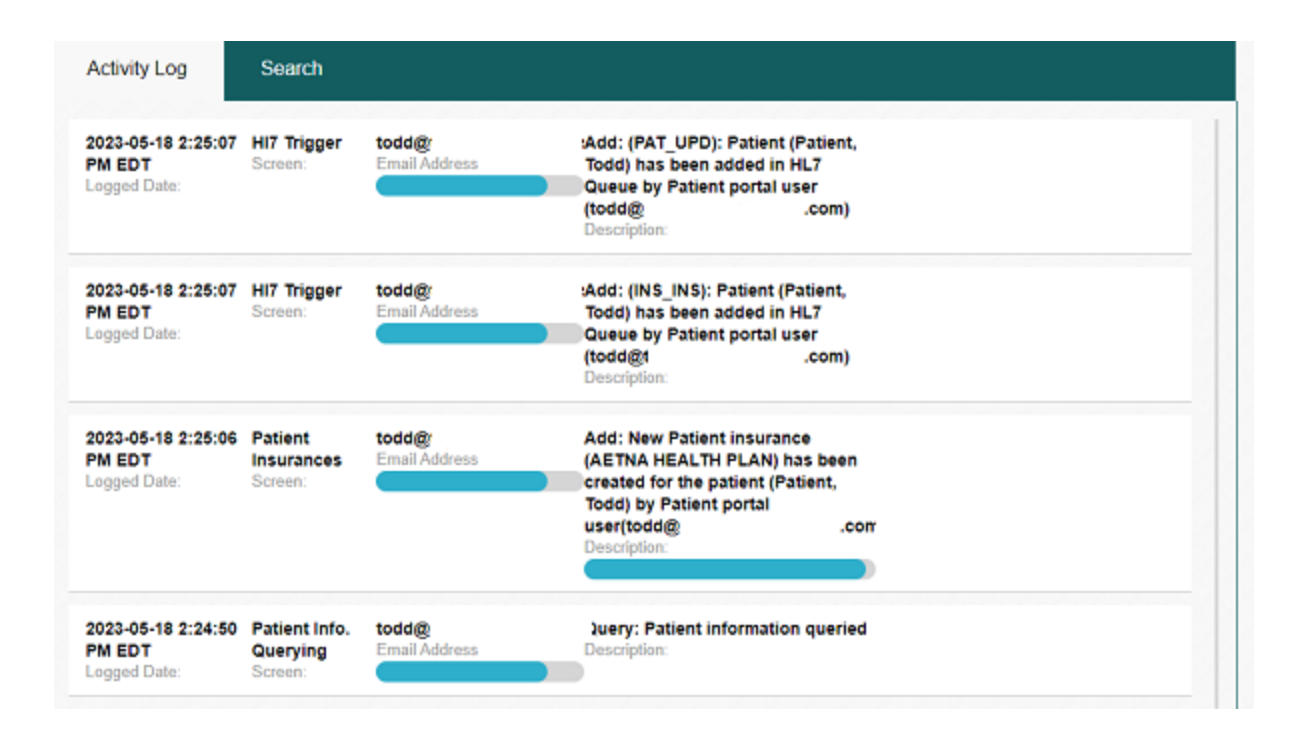

### **Sign out of the patient portal**

When finished using the patient portal, sign out immediately.

·In the upper-right corner of the screen, select the power  $\mathbf 0$  button.